## Grazie!

Grazie per aver acquistato Burnley 73. Sonimus Burnley 73 è il risultato di ore di duro lavoro, di ricerca e di sviluppo. Noi di Sonimus continuiamo orgogliosamente a perseguire la nostra passione per la creazione di prodotti atti ad ottimizzare l'esperienza di mixaggio. Noi siamo sicuri che sarete entusiasti del vostro nuovo plugin. Cordiali saluti, Sonimus Staff

### Licenza

Per poter utilizzare il vostro download di Sonimus, è necessario attivare la licenza. Per attivare Burnley 73, si prega di scaricare ed eseguire lo script di attivazione della licenza (troverete facile seguire le istruzioni nella sezione "Attivazione del Prodotto" di seguito). Il software sarà pronto per l'uso subito dopo l'attivazione. La licenza Sonimus è disciplinata dai Termini e Condizioni che l'utente accetta al momento dell'installazione.

#### **Sonimus**

### Introduzione

Burnley 73 è l'ultimo prodotto di Sonimus. Ispirato al classico equalizzatore 1073, il nostro nuovo plugin ricrea accuratamente il caratteristico suono di ciascuna banda di EQ, e la personalità unica di entrambi gli ingressi del 1073: LINE e MIC.

Grazie al prezioso supporto del nostro team di specialisti durante il processo di sviluppo, la nostra analisi esaustiva, la valutazione e il perfezionamenti iterativo, riteniamo che il nostro prodotto finale rappresenti una forte emulazione di questo classico equalizzatore.

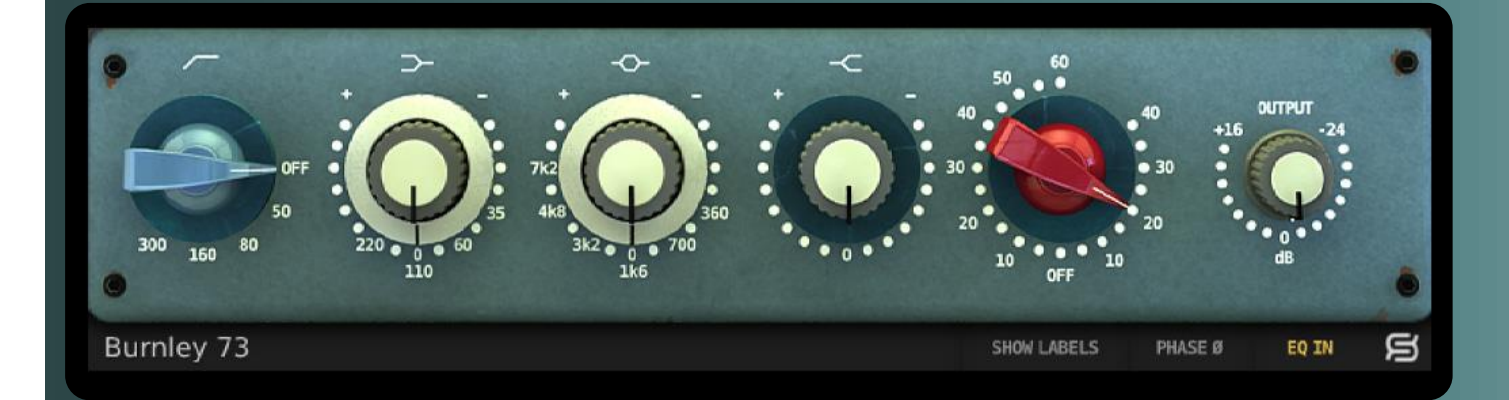

# Indice

(clicca sull'argomento che ti interessa)

- [Installazione](#page-2-0)
- [Specifiche](#page-2-0)
- Attivazione del Prodotto [/ Disattivazione](#page-2-0) del Prodotto
- [Controli](#page-3-0)
	- [Bands](#page-3-0)
	- [Gain & Output](#page-3-0)
	- [Bypassing Bands](#page-3-0)
	- [Bottom menu](#page-3-0)
- [Saturazione](#page-3-0) di Burnley 73
- [Supporto](#page-3-0) Tecnico

## <span id="page-2-0"></span>Installazione

Sul sito Sonimus, navigare fino a "My Area." Cliccare su Burnley 73 per scaricare il programma di installazione per la propria piattaforma.

### • *Mac*

Aprire il Burnley73.dmg, eseguire il programma di installazione e seguire le istruzioni sullo schermo. Se si desidera personalizzare l'installazione, durante lo step "Installation Type", cliccare sul pulsante "Customize".

#### • *Windows*

Aprire il file .zip scaricato, eseguire il programma di installazione e seguire le istruzioni riportate.

# Specifiche

#### *Piattaforme supportate*

Audio Unit, VST 2.4, VST 3, AAX, RTAS. Tutte le piattaforme supportano le modalità a 32 e 64 bit.

### *Sistemi Operativi supportati*

- Mac OSX 10.6 o più recente
- Windows XP o più recente

### *Specifiche tecniche*

- Frequenza di campionamento: fino a 192 kHz.
- Profondità di bit: 64 bit (virgola mobile).
- Canali: mono e stereo.
- Latenza: zero.

## Attivazione del Prodotto

Per attivare Burnley 73 è necessario scaricare ed eseguire lo script di attivazione della licenza.

Si prega di visitare il sito www.sonimus.com e cliccare sulla scheda "My Area". Nella sezione "My Products", cliccare sull'immagine del prodotto che si desidera attivare per scaricare lo script di attivazione della licenza. Una volta che il file è stato scaricato sul computer, fare doppio clic per eseguire. Come ultimo passo, riavviare la vostra DAW.

#### • *Disattivazione del Prodotto*

Burnley 73 viene fornito dei necessari strumenti per l'attivazione e la disattivazione del vostro prodotto Sonimus. In accordo ai nostri Termini e Condizioni Sezione Concessione della Licenza: è utile per voi conoscere il processo di disattivazione, al fine di prendere le precauzioni necessarie alla protezione del vostro prodotto. In particolare, ricordare di eliminare tutti i file Sonimus che sono stati installati in precedenza per la vostra piattaforma (compreso lo svuotamento del Cestino) dopo aver disattivato la licenza del vostro prodotto Sonimus.

Per disattivare il vostro prodotto Sonimus, si prega di visitare il sito www.sonimus.com e fare clic sulla scheda "My Area". Nella sezione "My Products", cliccare sull'immagine del prodotto che si desidera disattivare. Scaricare lo script di attivazione della licenza. Una volta che il file è stato scaricato sul computer, fare doppio clic per eseguire. Scegliere l'opzione "remove licenser" dalla finestra di dialogo dello script per completare il processo di disattivazione.

### <span id="page-3-0"></span>**Sonimus**

## Controli

### *Bande di Frequenza*

● *High Pass: filtro passa alto con cinque posizioni di frequenza: OFF, 50Hz, 80Hz, 160Hz e 300Hz.*

● *Low Shelf: filtro a scaffale per la gamma bassa con quattro frequenze selezionabili: 35 Hz, 60 Hz, 110 Hz e 220Hz.*

● *Mids: filtro a campana con sei frequenze selezionabili: 300Hz, 700Hz, 1.6khz, 3.2khz, 4.8khz e 7.2khz.*

● *High Shelv: filtro a scaffale a frequenza fissa per il controllo delle alte frequenze.*

### *Guadagno & Uscita*

● *Guadagno (Gain): la manopola rossa controlla il livello di saturazione con due tipi di saturazione: LINE e MIC. La parte destra della circonferenza della manopola controlla la saturazione LINE, che conferisce un effetto molto sottile. La parte sinistra della circonferenza della manopola governa la saturazione MIC, che è più calda e può diventare aggressiva quando è impostata su valori alti.*

● *Uscita (Outup): controlla il volume di uscita.*

#### *Disattivazione delle Bande di Frequenza*

Ogni banda può essere disattivata facendo clic sul simbolo corrispondente sopra la manopola. Quando il simbolo è di colore rosso, la banda di frequenza è bypassata. Il simbolo bianco indica che la banda di frequenza è attivata.

### *Menu inferiore*

● Pannello posteriore: facendo clic sul logo Sonimus "S" è possibile accedere al pannello posteriore di Burnley 73. Qui troverete il numero della versione e della registrazione del vostro plugin e un link diretto al nostro sito internet di supporto.

- EQ In: attiva o disattiva tutta la sezione EQ.
- Phase Invert: inverte la fase del segnale audio in uscita.

● Show Labels: consente di visualizzare i valori numerici quando si opera sulle manopole.

# Saturazione di Burnley 73

La saturazione LINE (introdotta ruotando la manopola rossa verso destra) è una saturazione sottile ideale per aggiungere un po 'di colore alle vostre tracce.

La saturazione MIC (impartita ruotando la manopola rossa verso sinistra) offre più colore e può essere molto aggressiva a valori elevati. Se volete aggiungere una moderata quantità di colore / calore alla vostra traccia, utilizzare valori bassi (da 10 a 20). Se si vuole introdurre una saturazione più evidente, utilizzare i valori da 20 a 40. I valori superiori a 40 spingeranno la saturazione verso un effetto di distorsione ottimo per voci calde e croccanti, organi / tastiere, piatti della batteria, stanze, bassi, o qualsiasi strumento virtuale.

Burnley 73 può essere utilizzato esclusivamente come plugin di saturazione bypassando l'equalizzatore (facendo clic sul pulsante EQ IN in modo che appaia in grigio). Per un caldo / analogico suono di mix, sperimentare l'utilizzo della saturazione MIC o LINE di Burnley 73 su più tracce e / o sui vostri mix bus.

## Supporto Tecnico

Per il supporto, si prega di visitare il nostro sito web all'indirizzo Sonimus.com e accedere alla sezione "Support".

Oppure, si può passare alla sezione di assistenza direttamente cliccando sul seguente link: http://sonimus.com/support/

Tieni presente che *i risultati migliori si ottengono usando le orecchie per regolare le impostazioni finali*!

Divertiti con Burnley 73!